# **전주대학교 이메일 이용 안내서**

# **목 차**

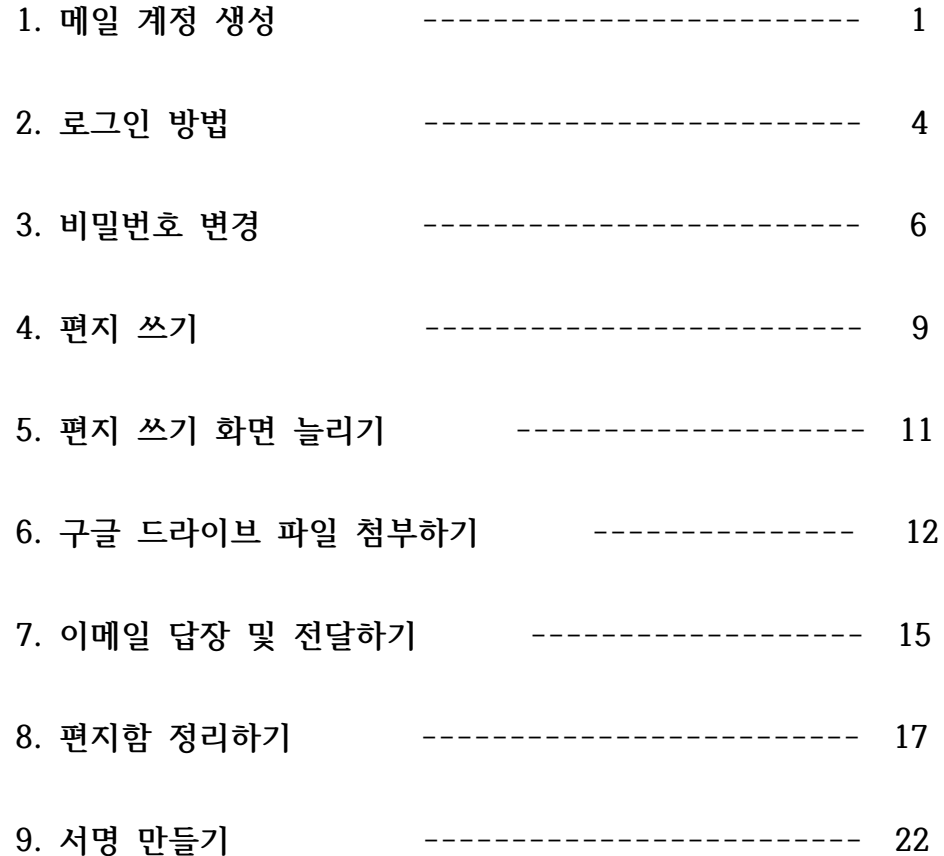

# <span id="page-1-0"></span>■ **메일** 계정 생성

- **⚫ 학부/대학원생**
- **1. 학생포탈(https://instar.jj.ac.kr)** 서비스에 로그인합니다.

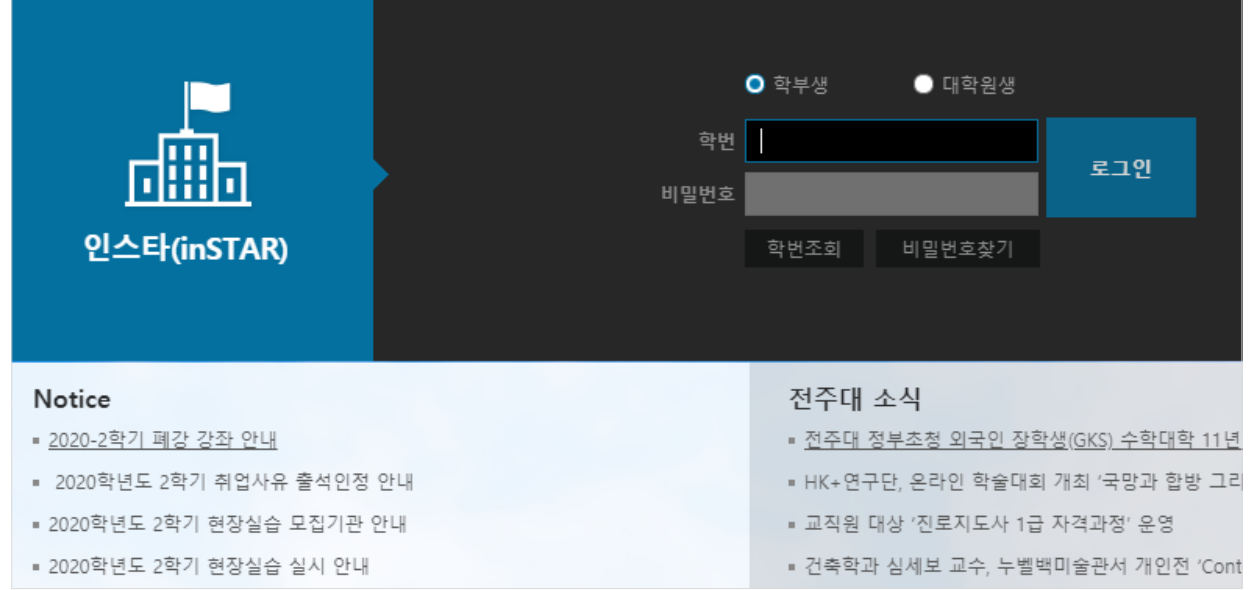

# **2.** 로그인 후 화면 상단 **[웹메일]**을 클릭합니다.

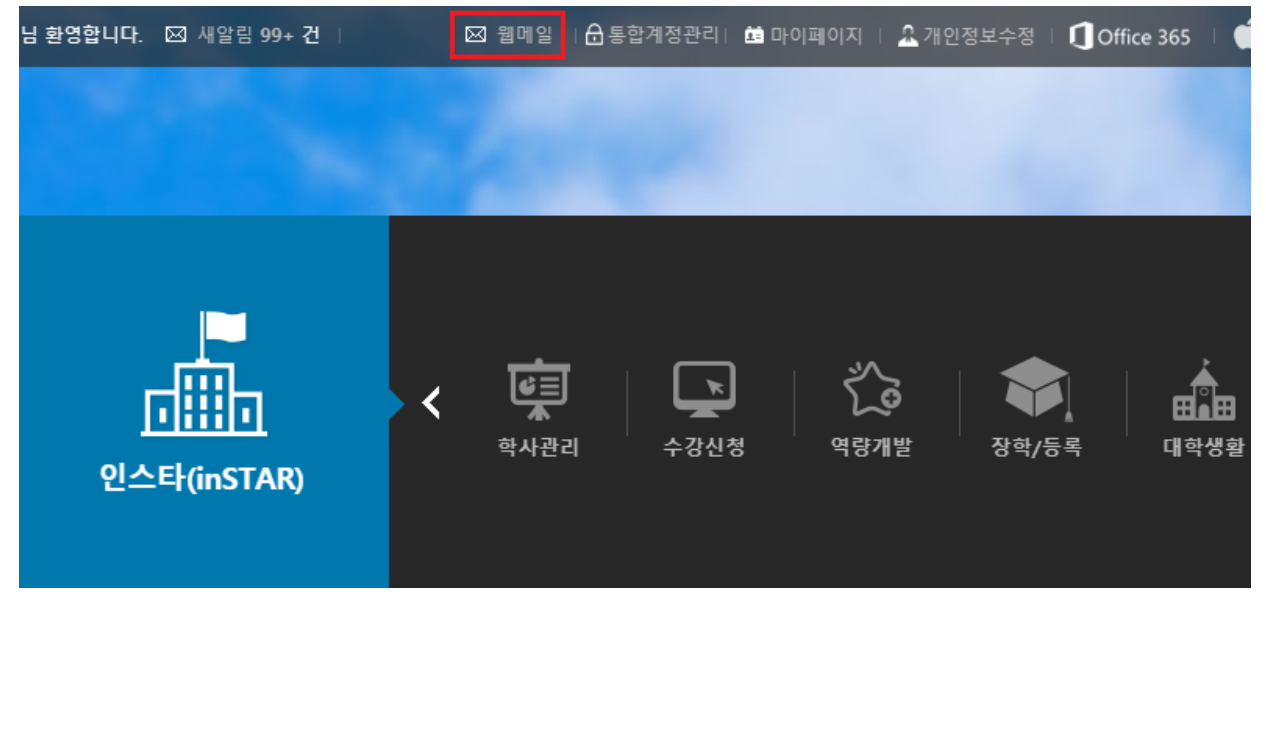

- **3.** 다음 화면에서 **[정보 입력]** 및 **[서비스 동의]** 체크 후, **[확인]** 버튼을 눌러 메일 계정 을 생성합니다.
- **가. 전주대학교 메일을 처음 사용하는 경우**(기존 사용자는 **나.** 번으로 이동)
	- ① 사용할 **이메일 아이디**를 입력합니다.
	- ② 이메일 **비밀번호**를 입력합니다.(숫자+문자+특수문자를 조합하여 9자리 이상 입력)
	- ③,④,⑤번 **서비스 이용** 및 **개인정보 수집·이용·제공** 동의에 **체크**합니다.
	- ⑥ 마지막으로 화면 하단의 **[확인]** 버튼을 눌러 메일 계정 생성을 완료합니다.

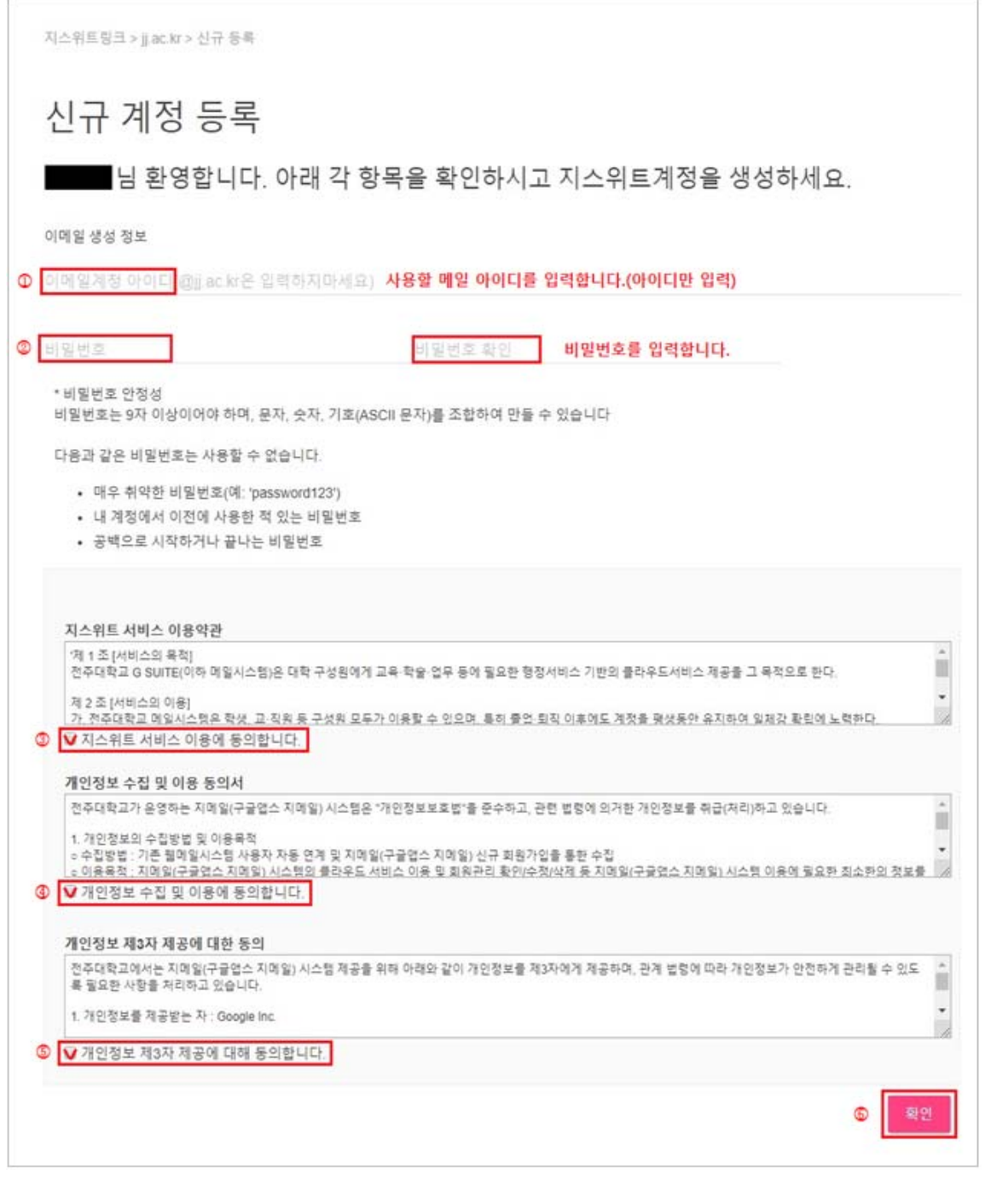

### **나. 기존 메일 사용자인 경우**

- ① 기존 **이메일 아이디**를 확인합니다.
- ② 신규로 사용할 이메일 **비밀번호**를 입력합니다.

(숫자+문자+특수문자를 조합하여 9자리 이상 입력)

- ③,④,⑤번 **서비스 이용** 및 **개인정보 수집·이용·제공** 동의에 **체크**합니다.
- ⑥ 마지막으로 화면 하단의 **[확인]** 버튼을 눌러 메일 계정 생성을 완료합니다.

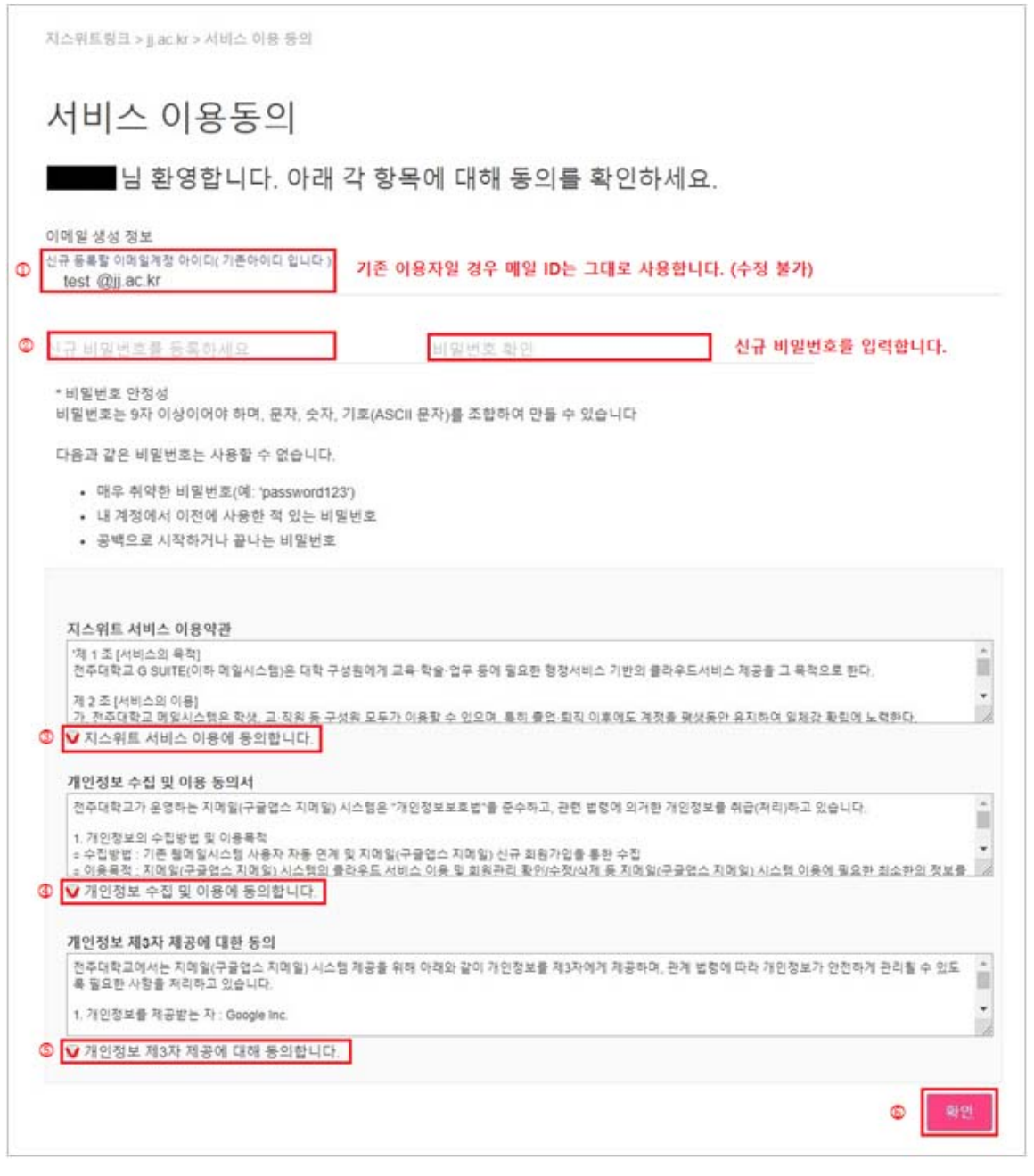

**4.** 이상으로 메일 계정 생성이 완료되었습니다. 메일 생성 시 오류 발생이나 기타 도움 이 필요한 경우에는 220-2177로 문의해 주시기 바랍니다.

## <span id="page-4-0"></span>■ 로그인 방법

: 웹 메일 로그인 방법은 학생포탈 또는 구글 메일에서 직접 접속하는 방법이 있습니다.

- **학생포탈 이용:** 메일 아이디 및 비밀번호 입력 없이 메일 서비스에 접속할 수 있으나 메일 서비스 화면에서 비밀번호 변경 등과 같은 사용자 정보 변경이 불가합니다.
- **직접 접속:** 메일 서비스에 바로 접속 가능하며 메일 아이디 및 비밀번호를 입력해야 합 니다. 사용자 정보, 메일 비밀번호 변경 등이 가능합니다.
- **1. 학생포탈(https://instar.jj.ac.kr)** 서비스를 통해 메일에 접근하는 방법
- 학생포탈 서비스에 로그인 후, 화면 상단의 **[웹메일]**을 클릭하여 접속합니다.

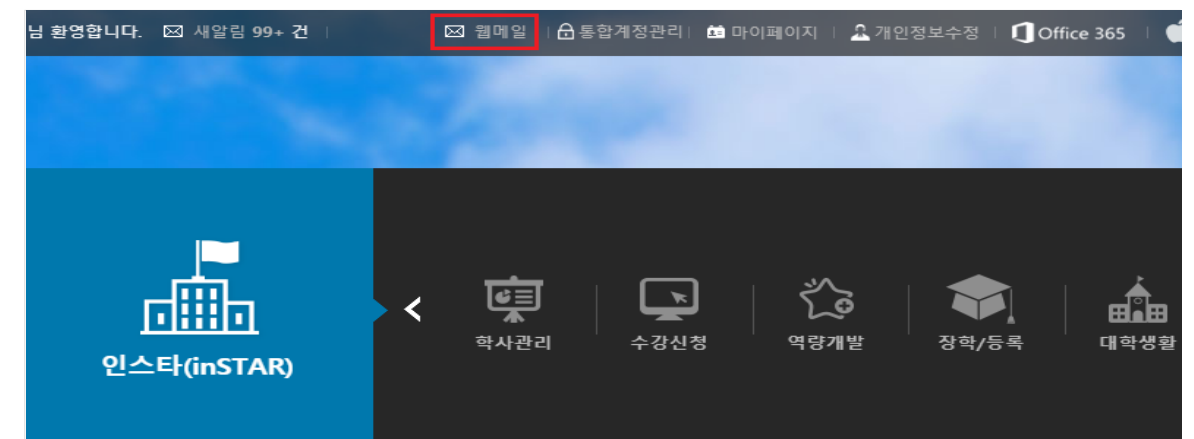

- **2. 구글 Gmail 서비스**에 **직접 접속**하는 방법
- 가. 구글 Gmail**(https://mail.google.com)** 서비스에 접속합니다.
- 나. 로그인 화면에서 이메일 주소를 입력하고, 아래 **[다음]** 버튼을 클릭합니다.

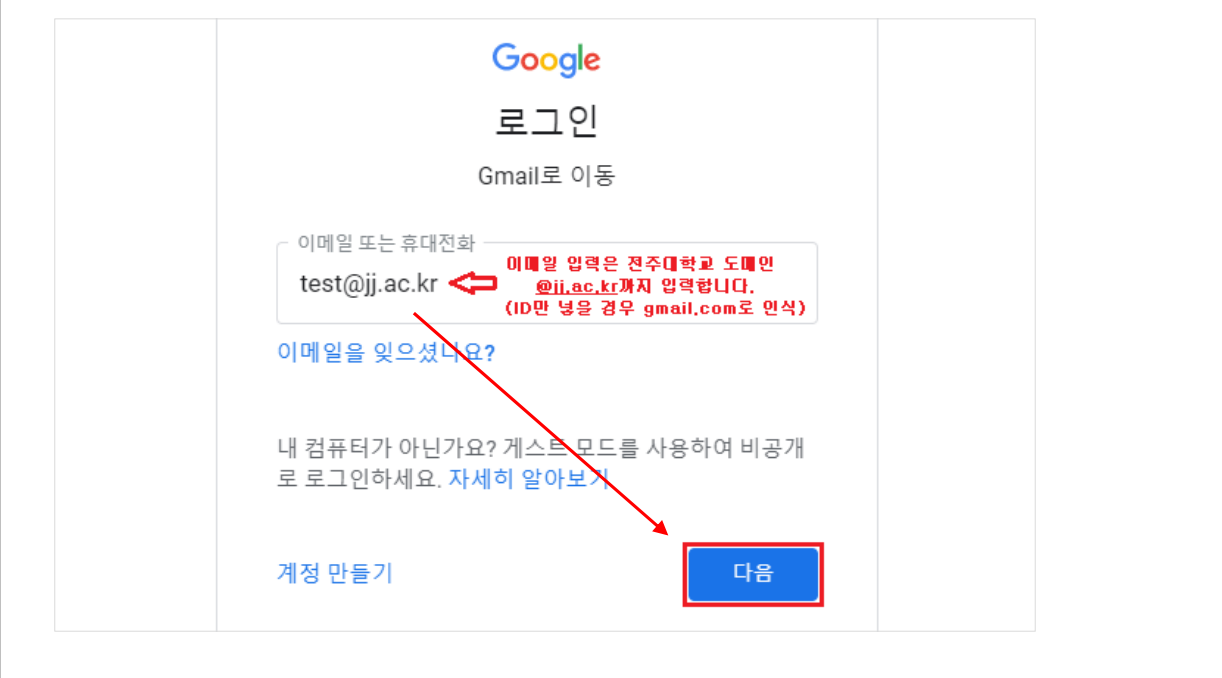

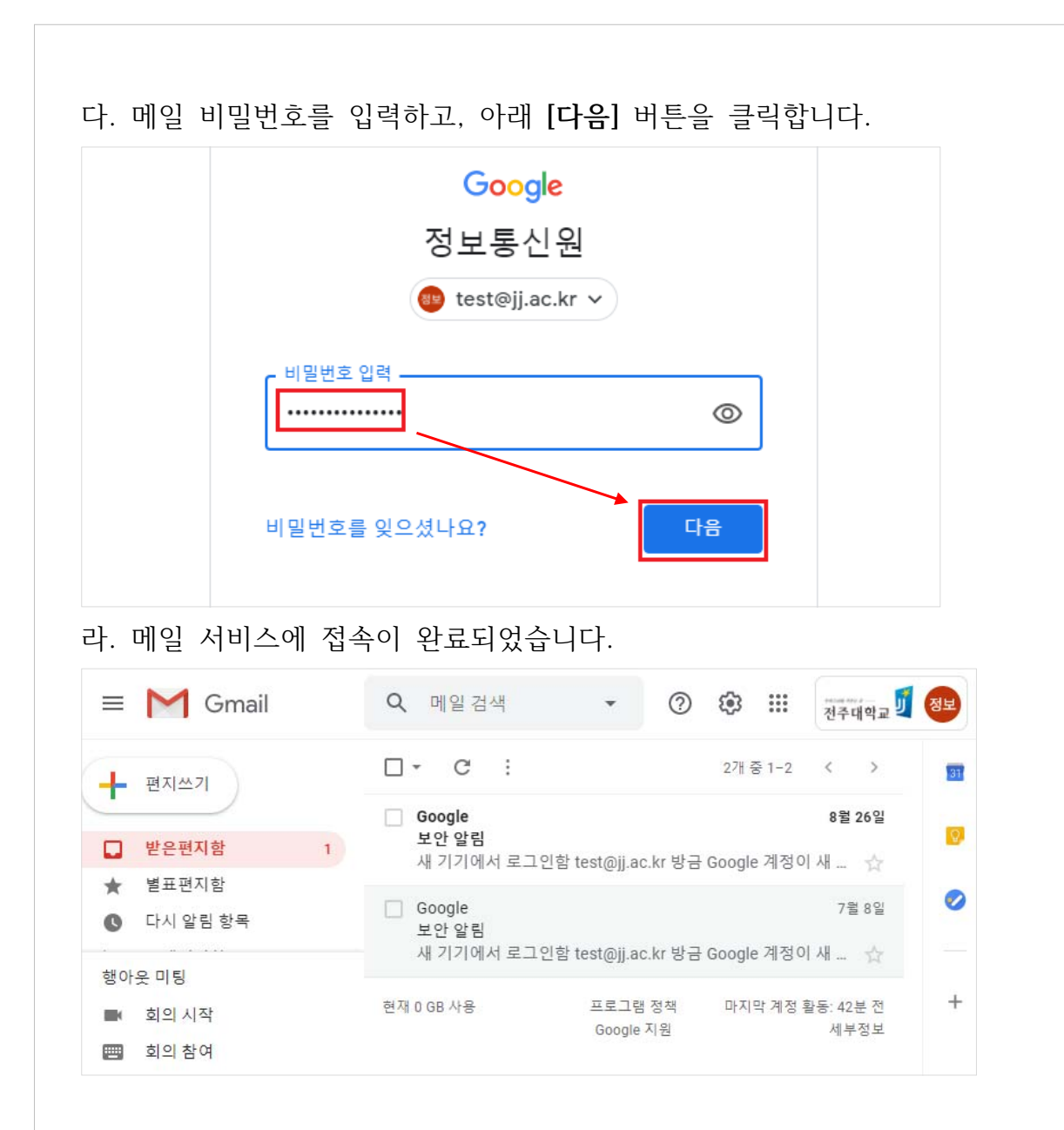

**3.** 이상으로 메일 로그인 방법을 안내해드렸습니다.

# <span id="page-6-0"></span>■ 비밀번호 변경

: 메일 비밀번호 변경은 **학생포탈을 이용**하는 방법과 **메일 서비스의 개인정보**에서 변경하는 방법 등 두 가지 방법이 있습니다.

#### **1. 학생포탈 서비스에서 비밀번호 변경하는 방법**

가. 학생포탈 서비스에 로그인 후 상단의 [통합계정관리]를 클릭합니다.

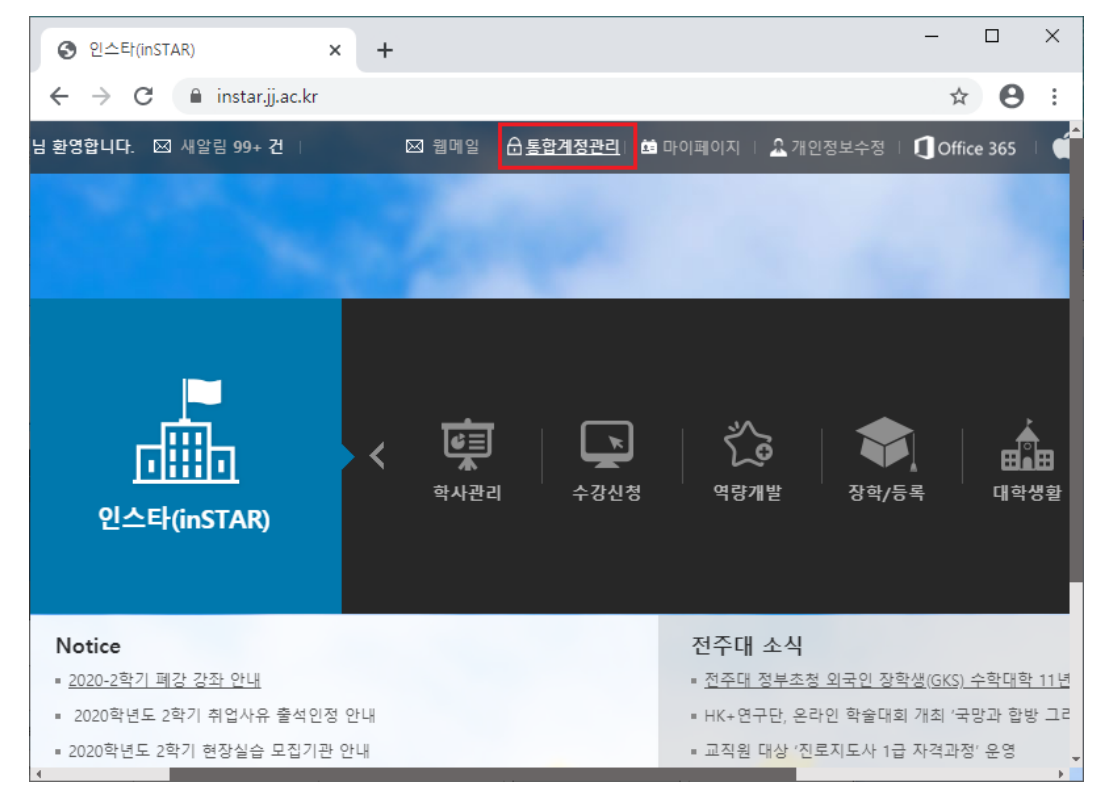

# 나. [통합계정관리] 화면에서 웹메일 서비스의 **[웹 비밀번호 변경]**을 클릭합니다.

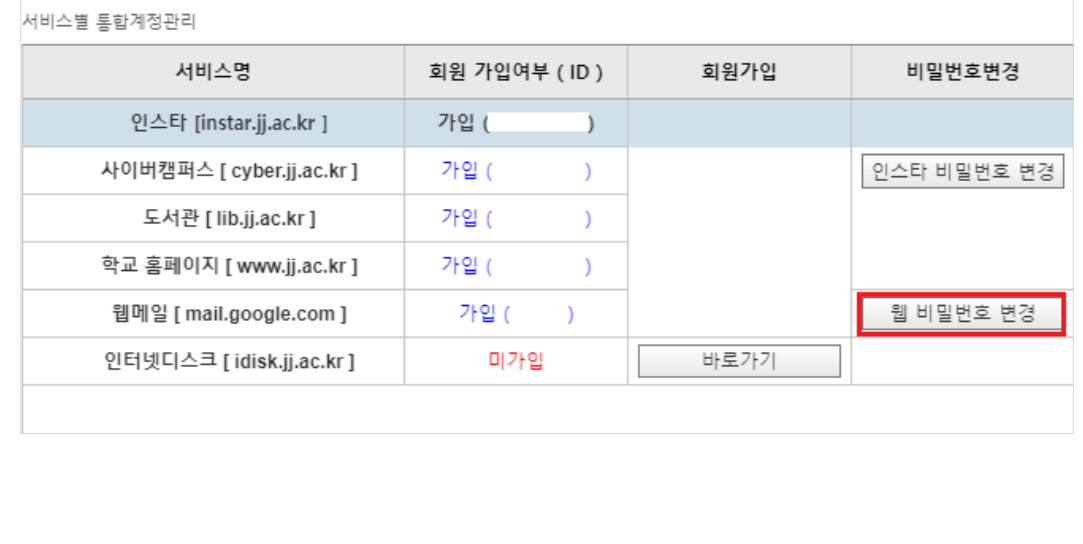

 다. 비밀번호 변경 화면에서 서비스 구분에 **[웹메일]**을 체크하시고, 아래 **[비밀번호 변경]** 버튼을 클릭합니다.

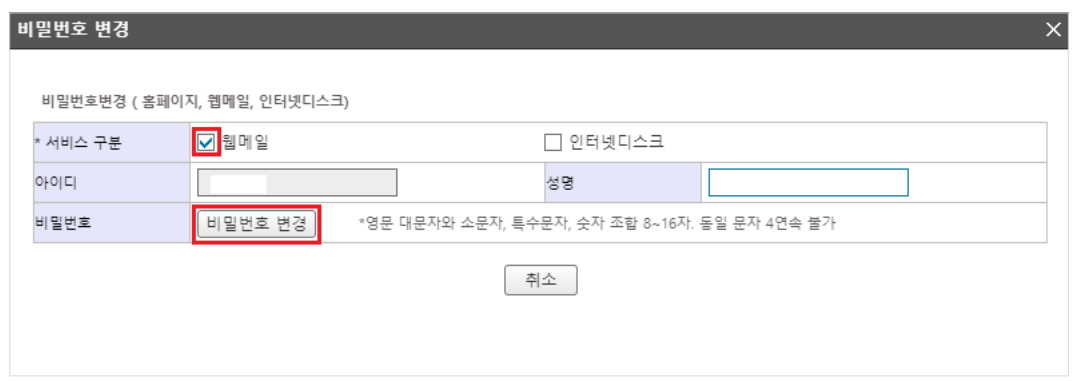

 라. 비밀번호 변경 창에서 **변경할 비밀번호를 입력**한 후 아래 **[저장]** 버튼을 클릭하여 비밀번호 변경을 완료합니다.

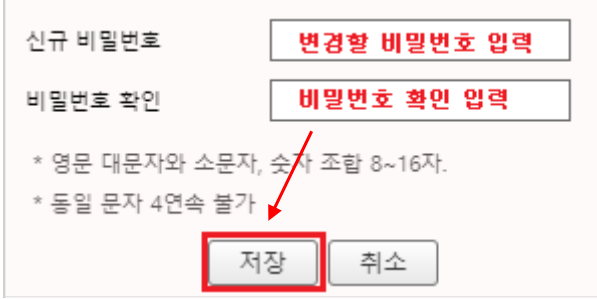

#### **2. 메일 서비스에서 비밀번호 변경하는 방법**

- : 메일 서비스에서 비밀번호를 변경하려면 먼저 메일 서비스에 직접 로그인해야 합니다. 직접 로그인한 경우에 한해 비밀번호 변경이 가능합니다.
- 가. 메일 서비스에 직접 로그인합니다.(https://mail.google.com)

나. 메일 화면에서 오른쪽 상단 **[구글 앱]**을 선택하고, **[Google 계정]**을 클릭합니다.

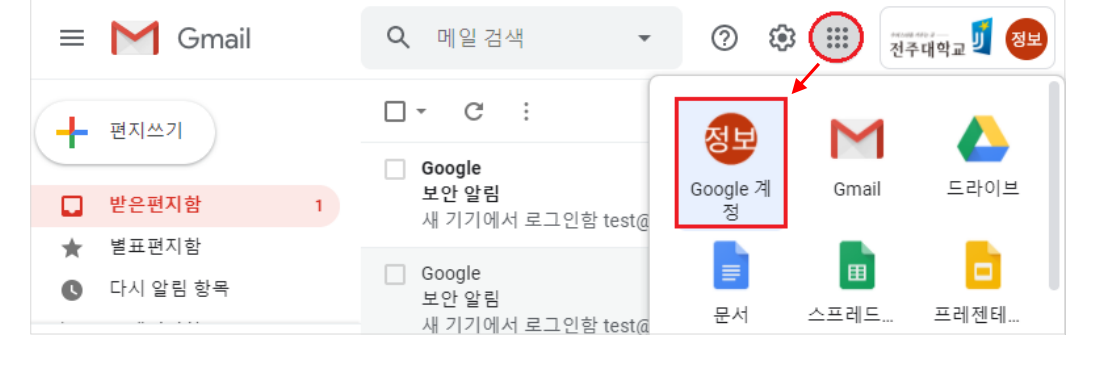

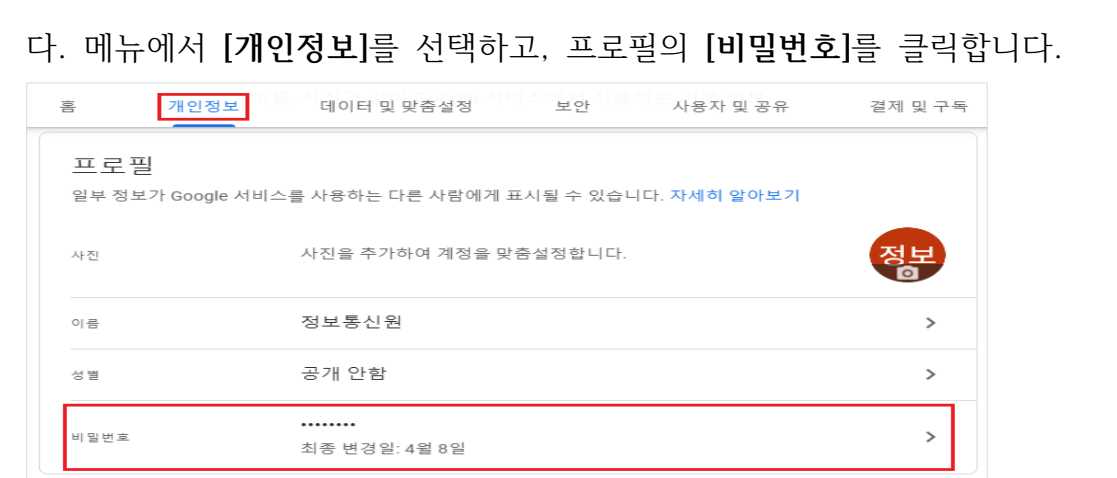

라. 본인 확인을 위해 메일 비밀번호를 입력하고, **[다음]** 버튼을 클릭합니다.

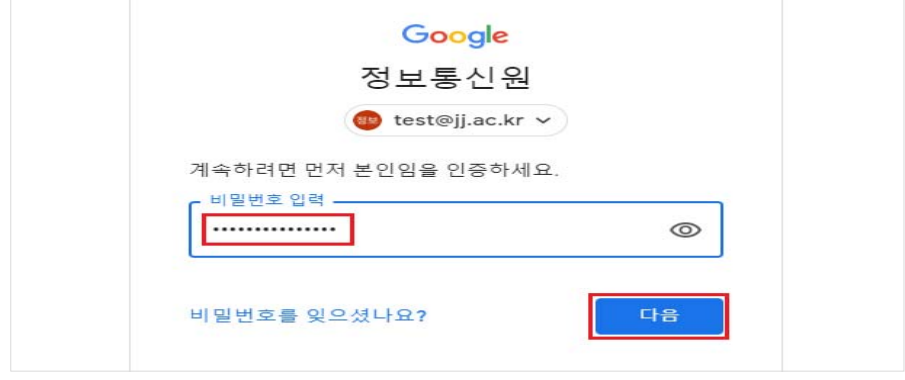

 마. 변경할 **새 비밀번호를 입력**하고, 아래 **[비밀번호 변경]** 버튼을 클릭하여 비밀번호 변경을 완료합니다.

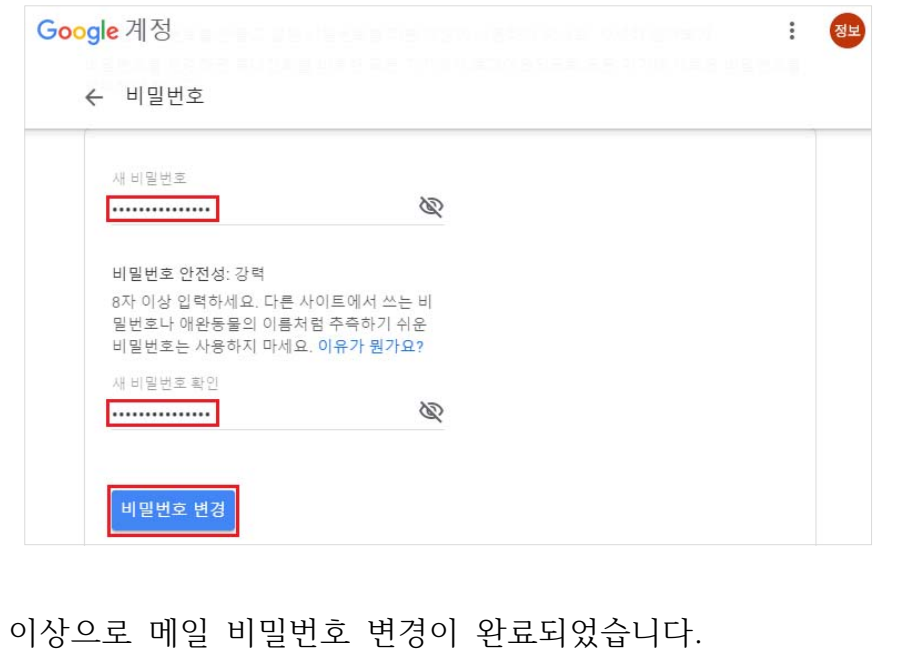

<span id="page-9-0"></span>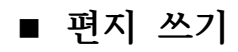

**1.** 화면 왼쪽의 **[편지쓰기]** 버튼을 클릭합니다.

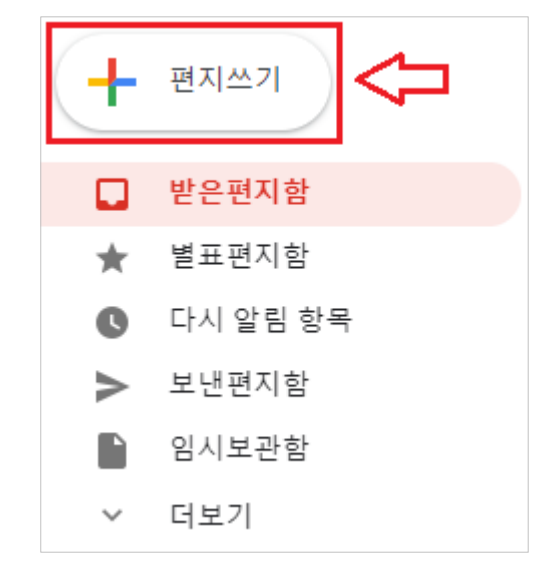

**2. [받는 사람]**과 **[제목]**을 입력합니다.

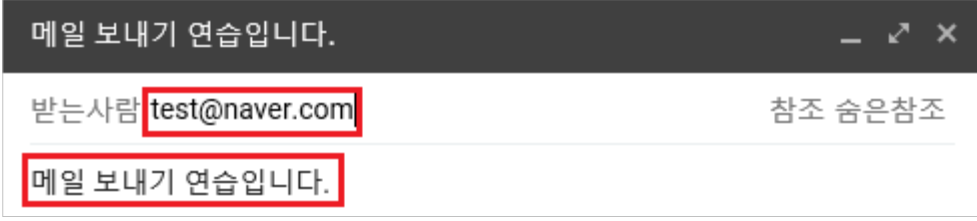

 - 받는 사람, 참조 및 숨은 참조는 공용연락처, 개인연락처를 기준으로 자동 완성을 지원 하여 수신자를 선택하여 빠르게 이메일 주소를 입력할 수 있습니다.

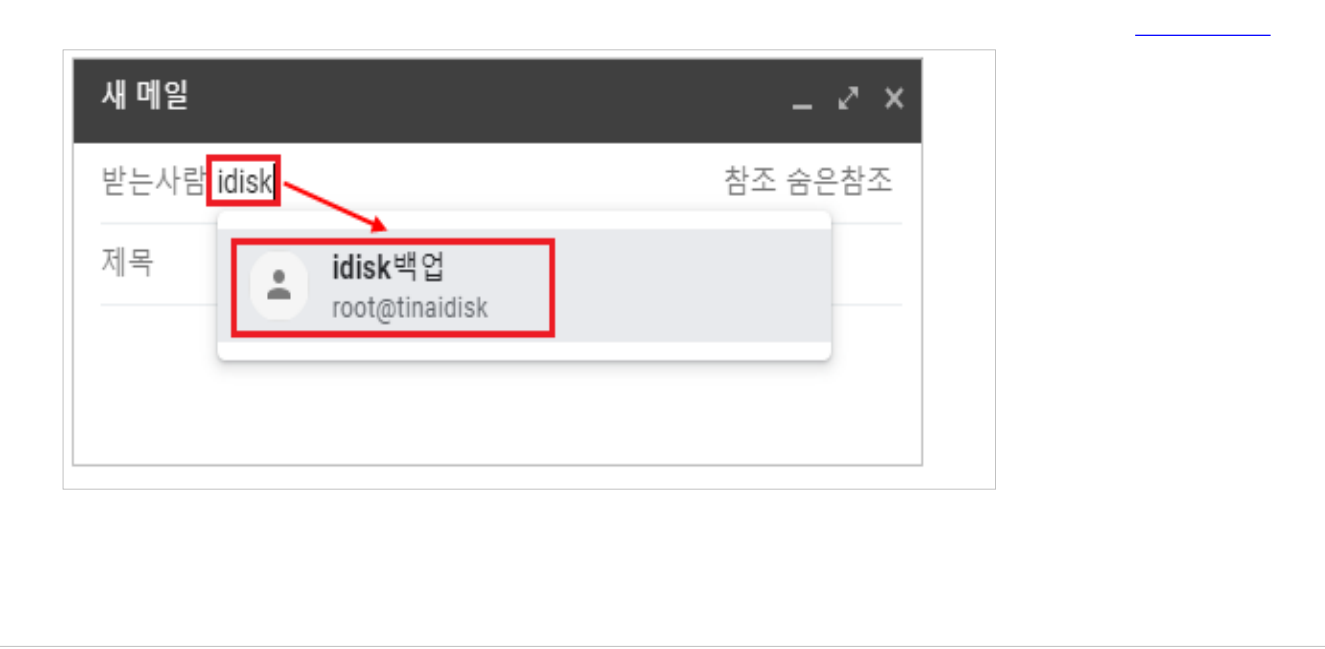

**3.** 메일 본문을 입력하고, 하단의 아이콘을 이용하여 글꼴, 크기, 파일 첨부, URL 링크, 사진 및 서명 등의 기능을 이용하실 수 있습니다.

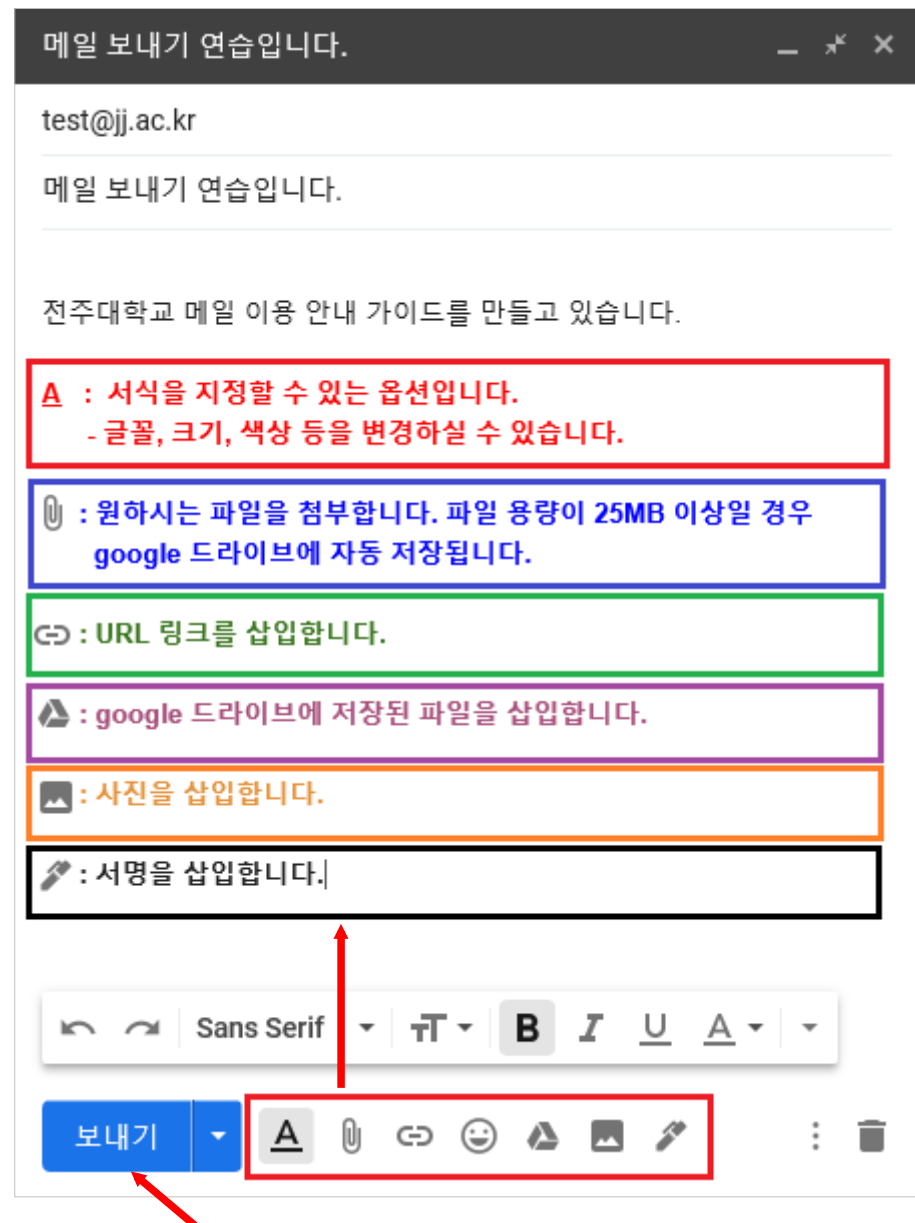

**4.** 마지막으로 **[보내기]** 버튼을 클릭하여, 편지쓰기를 완료합니다.

<span id="page-11-0"></span>■ **편지 쓰기 화면 늘리기** 

: 편지 쓰기 화면이 작은 경우 화면 크기를 변경할 수 있습니다.

 - **[편지쓰기]** 화면의 오른쪽 하단 **[옵션 더보기]** 버튼을 선택하고,  **[전체화면을 기본으로]** 메뉴를 클릭하면 편지 쓰기 화면을 좀 더 크게 사용할 수 있습니다.

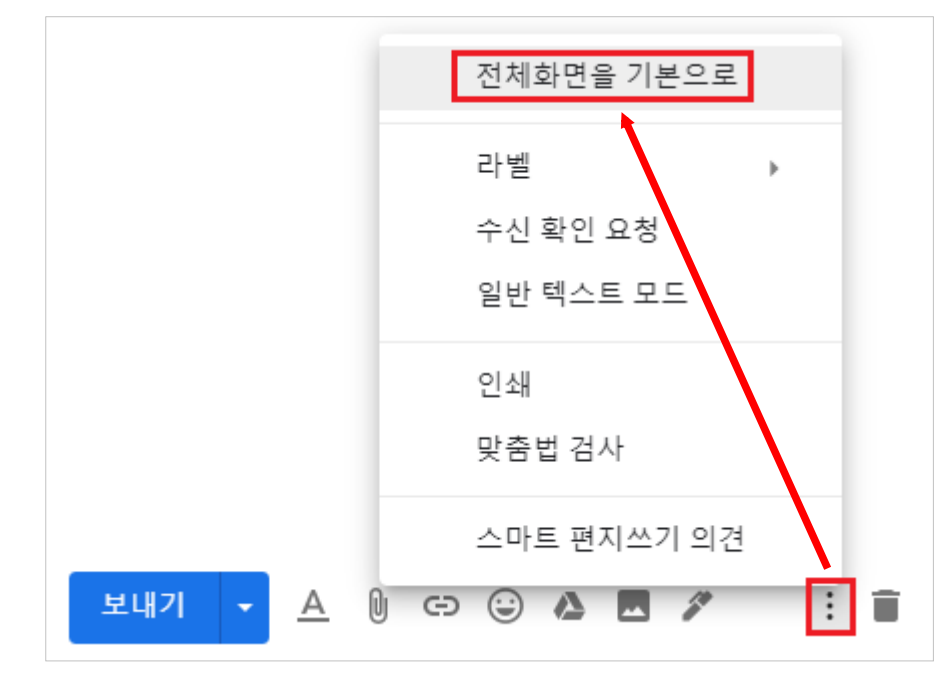

■ 메일 수신 확인 요청하기

 **: 메일 수신 확인** 기능은 **[전주대학교 메일 이용자]** 및 **[Gmail 이용자]**에 한해 요청할 수 있습니다. 단, 수신자가 메일 확인 시 **[수신 확인 보내기]** 버튼을 클릭할 경우에만 확인이 가능합니다.

**- [편지쓰기]** 화면의 오른쪽 하단 **[옵션 더보기]** 버튼을 선택하고,

 **[수신 확인 요청]** 메뉴를 클릭한 후 **[보내기]** 버튼 클릭으로 메일 수신 확인을 요청합니다.

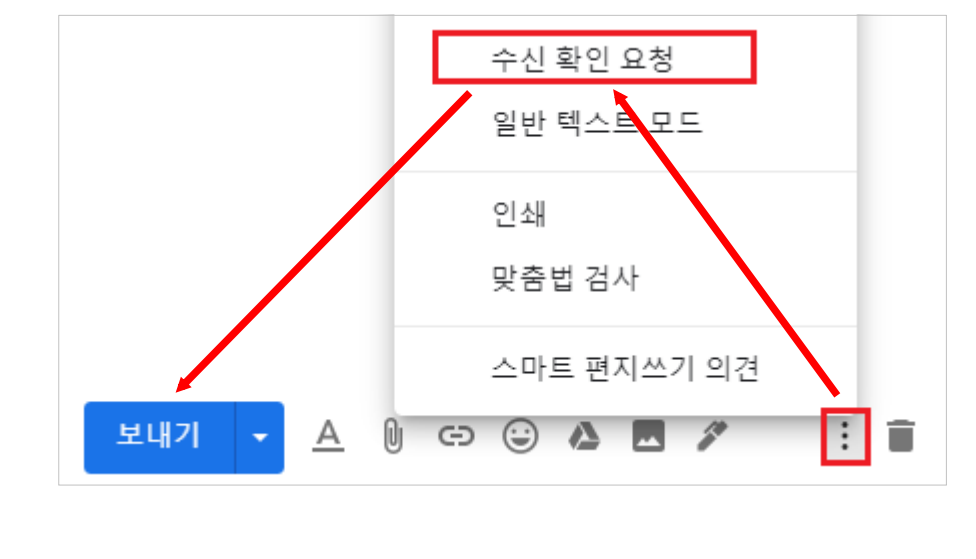

- <span id="page-12-0"></span>■ 구글 드라이브 파일 첨부하기
	- : 먼저 구글 드라이브에 파일이 저장되어 있고, 이메일에 해당 파일을 첨부할 경우에 사용합니다.
- **1. [편지쓰기]** 화면 하단의 **[구글 드라이브 아이콘]**을 클릭합니다.

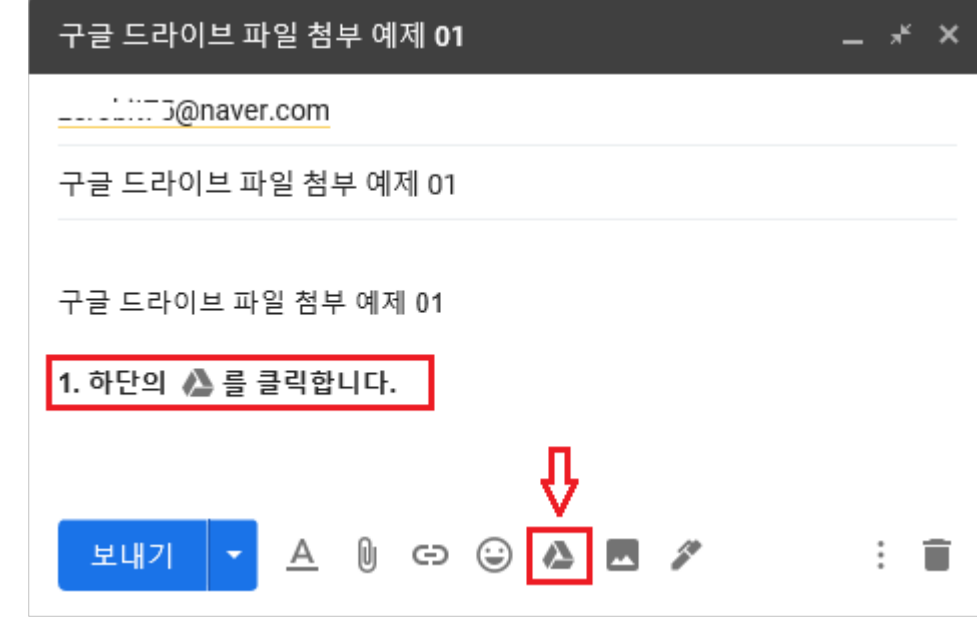

**2.** 구글 드라이브의 **[내 드라이브] 혹은 [공유 드라이브]**에서 첨부하려는 파일을 선택한 후 하단의 **[삽입]** 버튼을 클릭합니다.

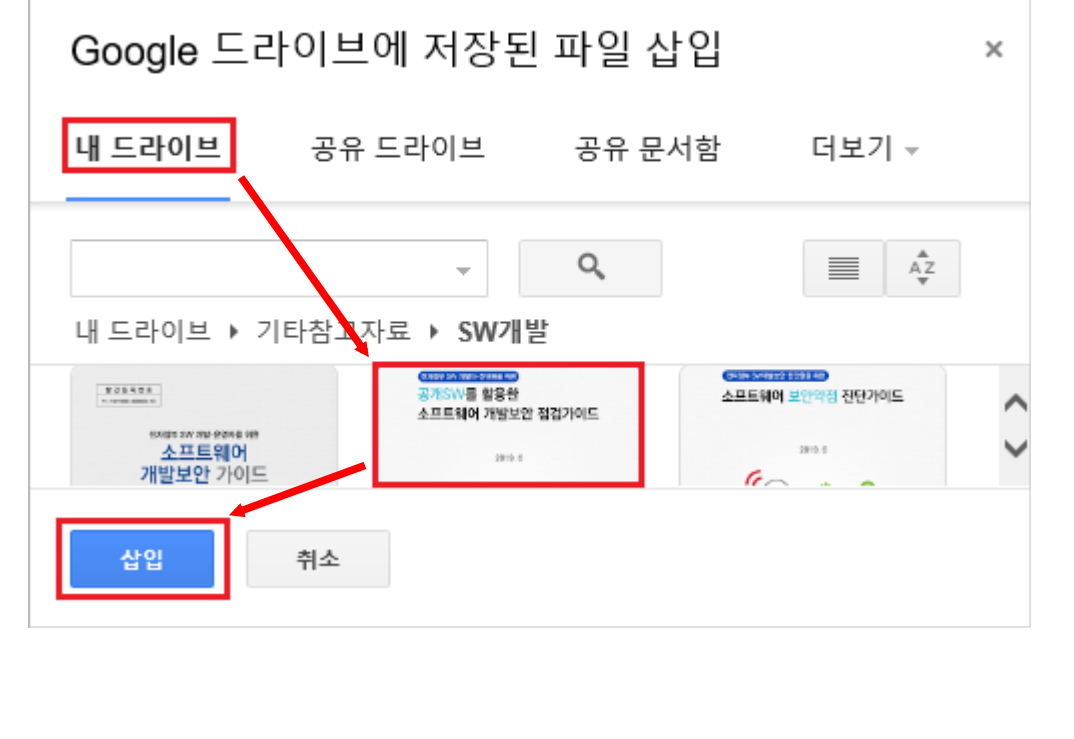

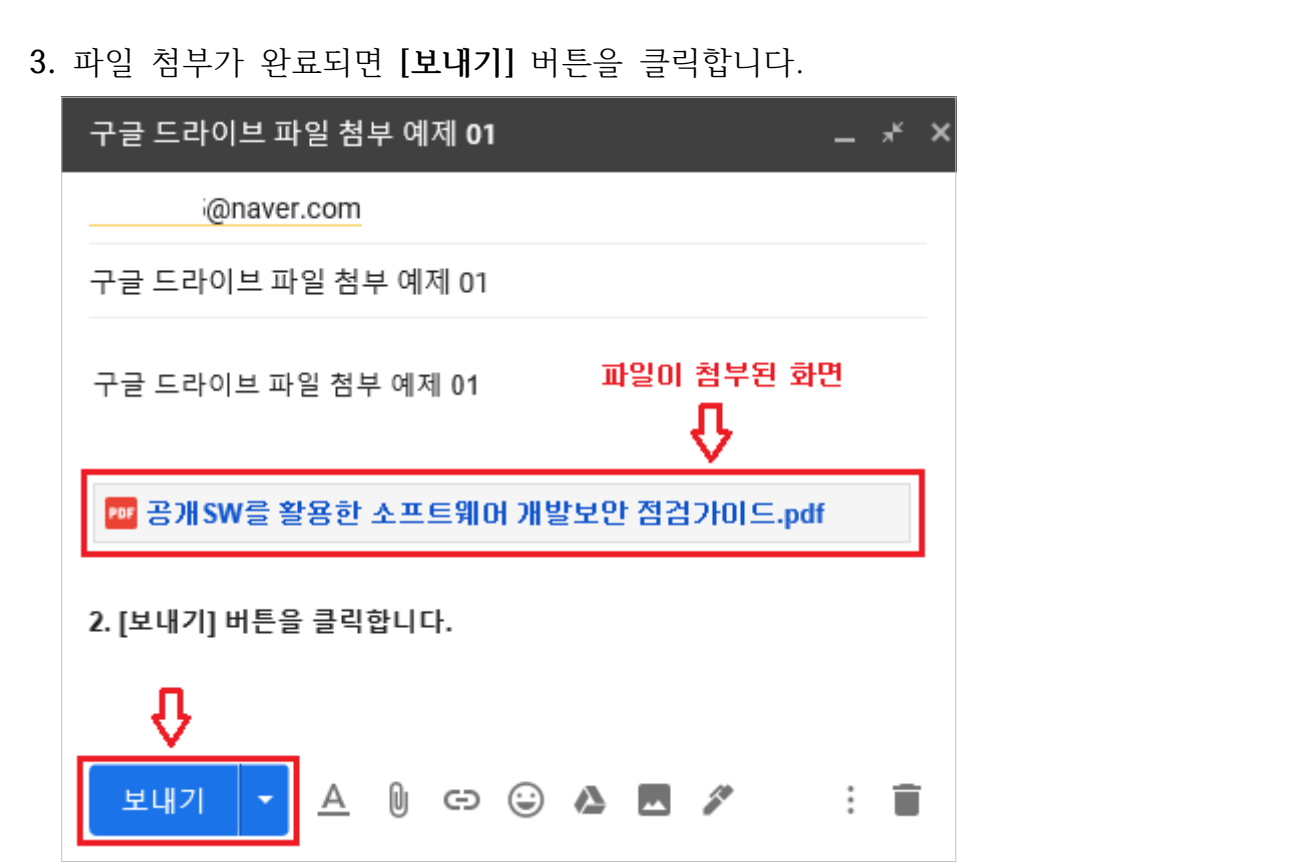

- **4. 정상적인 경우 다음 두 화면 중 하나가 보입니다.** 파일 접근 권한을 확인한 후 **[보내기]** 버튼을 클릭하여 메일 전송을 완료합니다.
- **가. [외부 메일] 이용자에게 메일을 보내는 경우 권한 부여 화면**

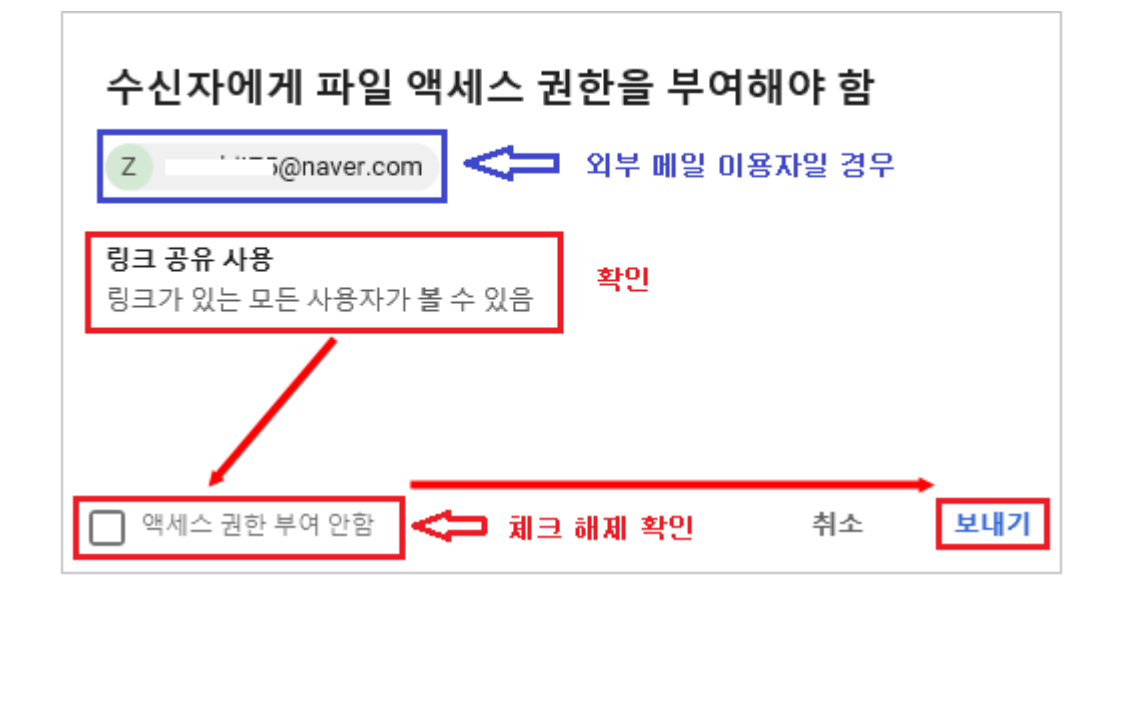

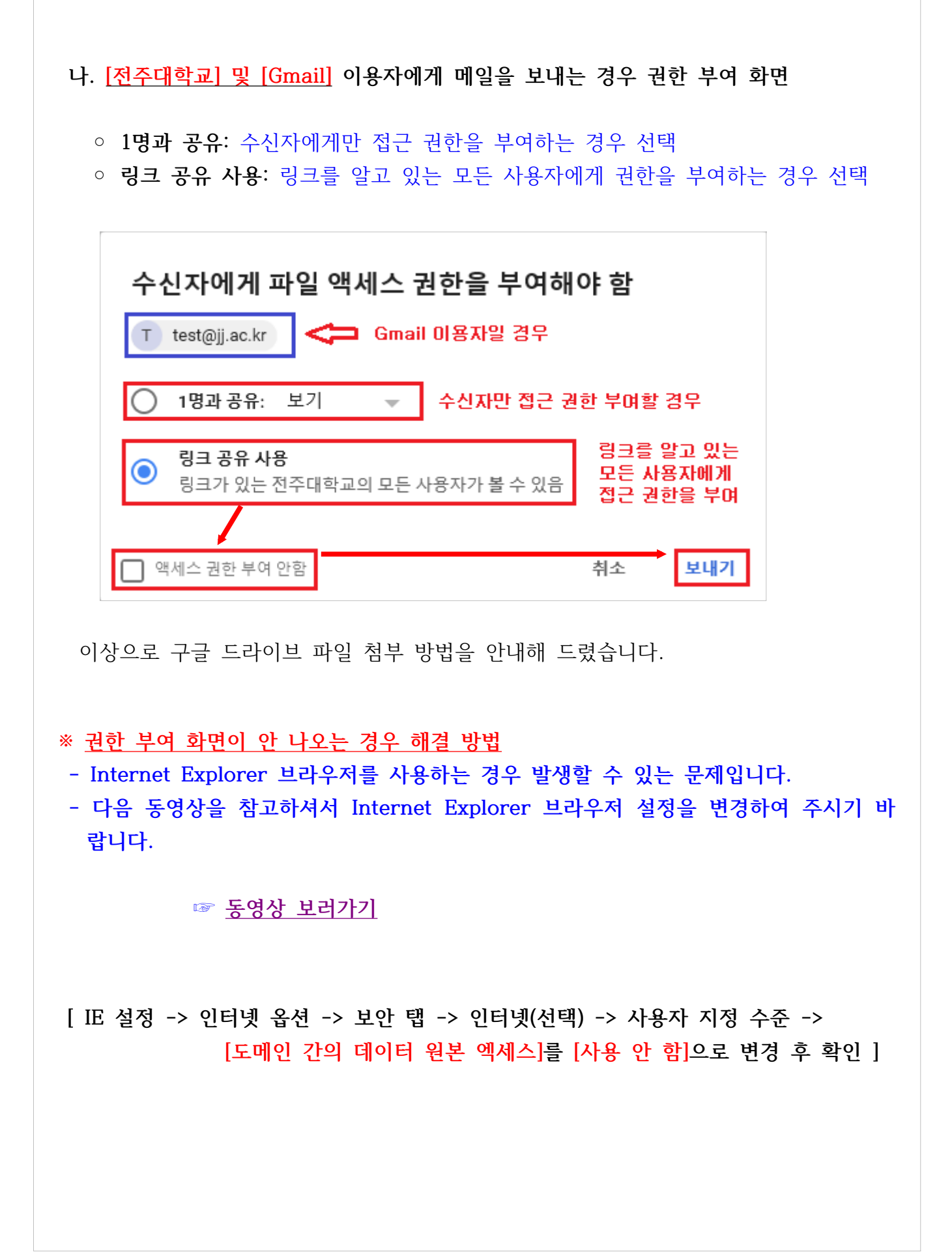

# <span id="page-15-0"></span>■ 이메일 답장 및 전달하기

## **1. 이메일 답장하기**

 가. 먼저 수신받은 메일을 열고, 오른쪽 상단의 [**답장]**을 클릭하거나 메일 하단의 [**답장]** 버튼을 클릭합니다.

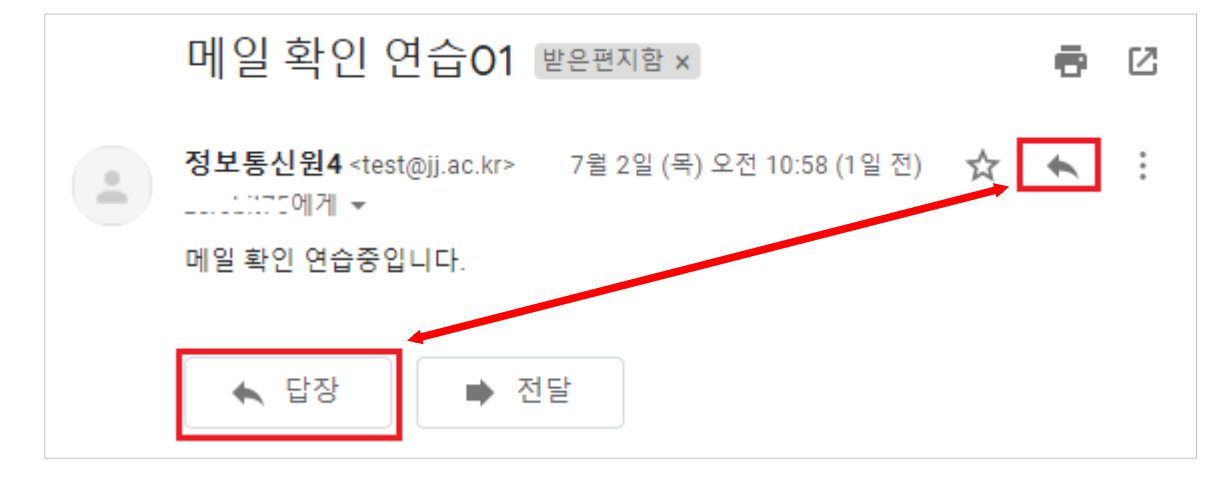

나. 본문 내용을 입력하고 **[보내기]** 버튼을 클릭하여 메일을 발송합니다.

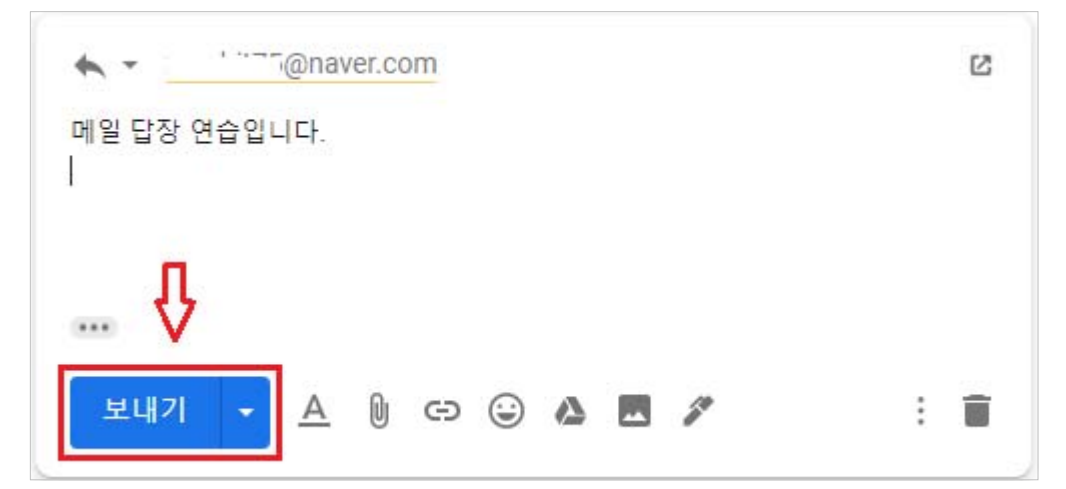

# **2. 이메일 전달하기**

 가. 수신받은 메일을 전달하려면 오른쪽 상단의 **[더보기]** 선택 후 **[전달]**을 클릭 하거나, 메일 하단의 **[전달]** 버튼을 클릭합니다.

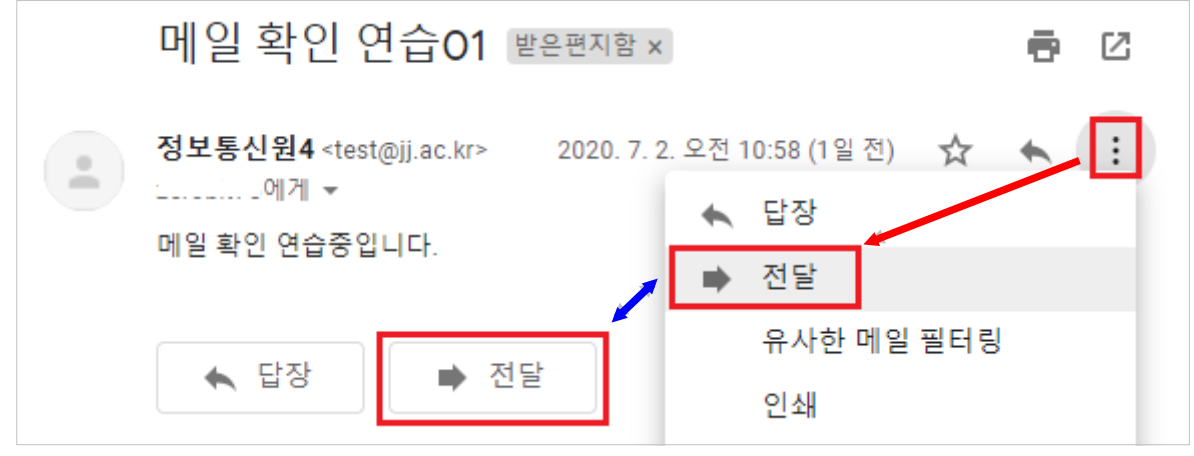

 나. 입력 화면에서 **[받는 사람]** 및 **본문** 등을 입력한 후 **[보내기]** 버튼을 클릭하여 메일 전달을 완료합니다.

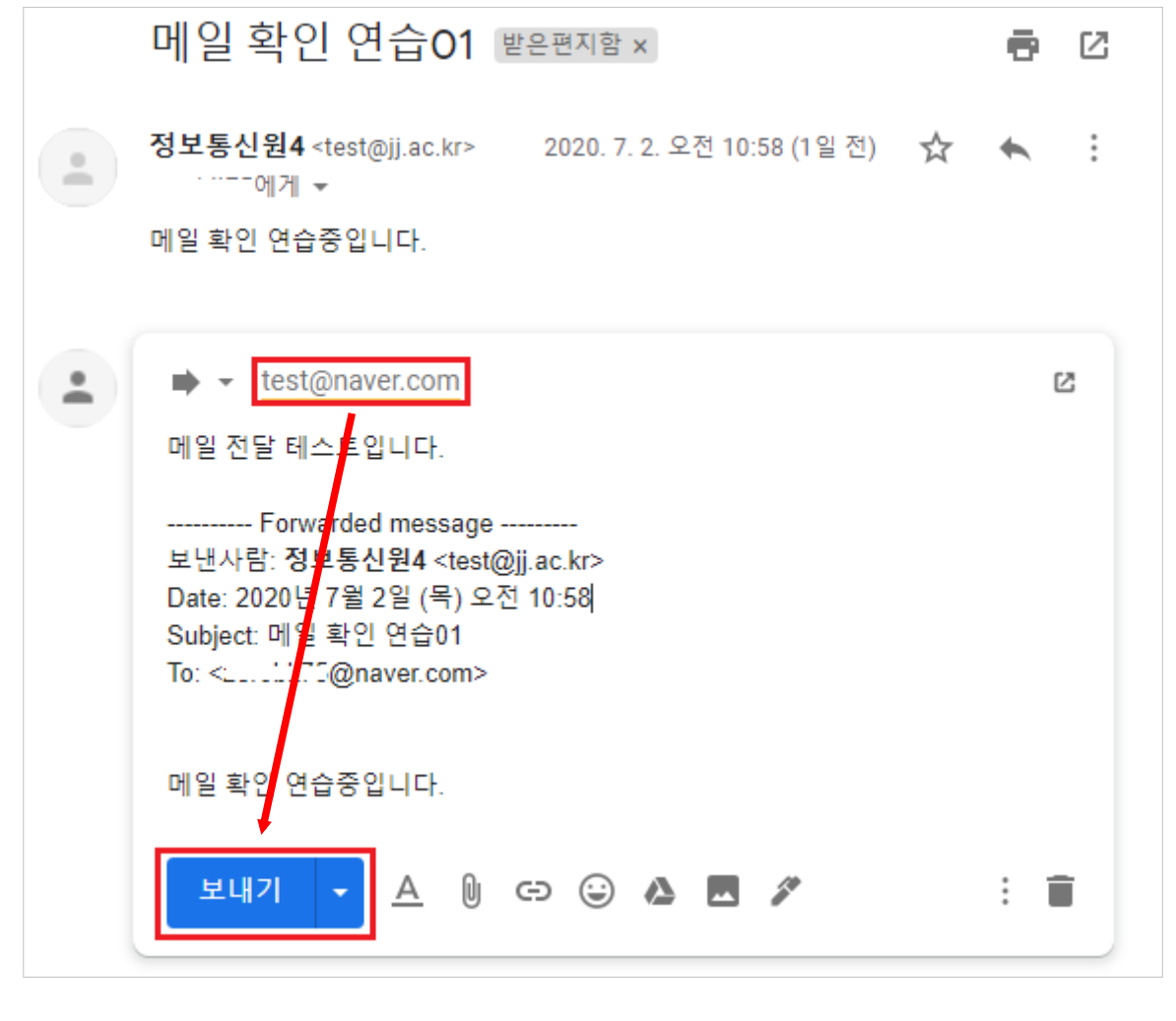

# <span id="page-17-0"></span>■ 편지함 정리하기

- **1. 이메일 보관처리 또는 삭제하기**
	- : **[보관처리]**된 이메일은 **[받은편지함]** 밖으로 이동하지만 **[전체보관함]**에 남아 있으므로 나중에 찾을 수 있고, 삭제된 이메일은 **휴지통**으로 이동하고 30일 후에 영구적으로 삭제됩니다.
	- 가. **보관처리**하거나 **삭제**하려면 이메일을 하나 이상 선택합니다.
	- 나. 상단에서 **[보관처리]**나 **[삭제]**를 클릭합니다. 또는 이메일 하나를 마우스로 가리키고 • 보관처리나 ■ 삭제를 클릭할 수 있습니다.

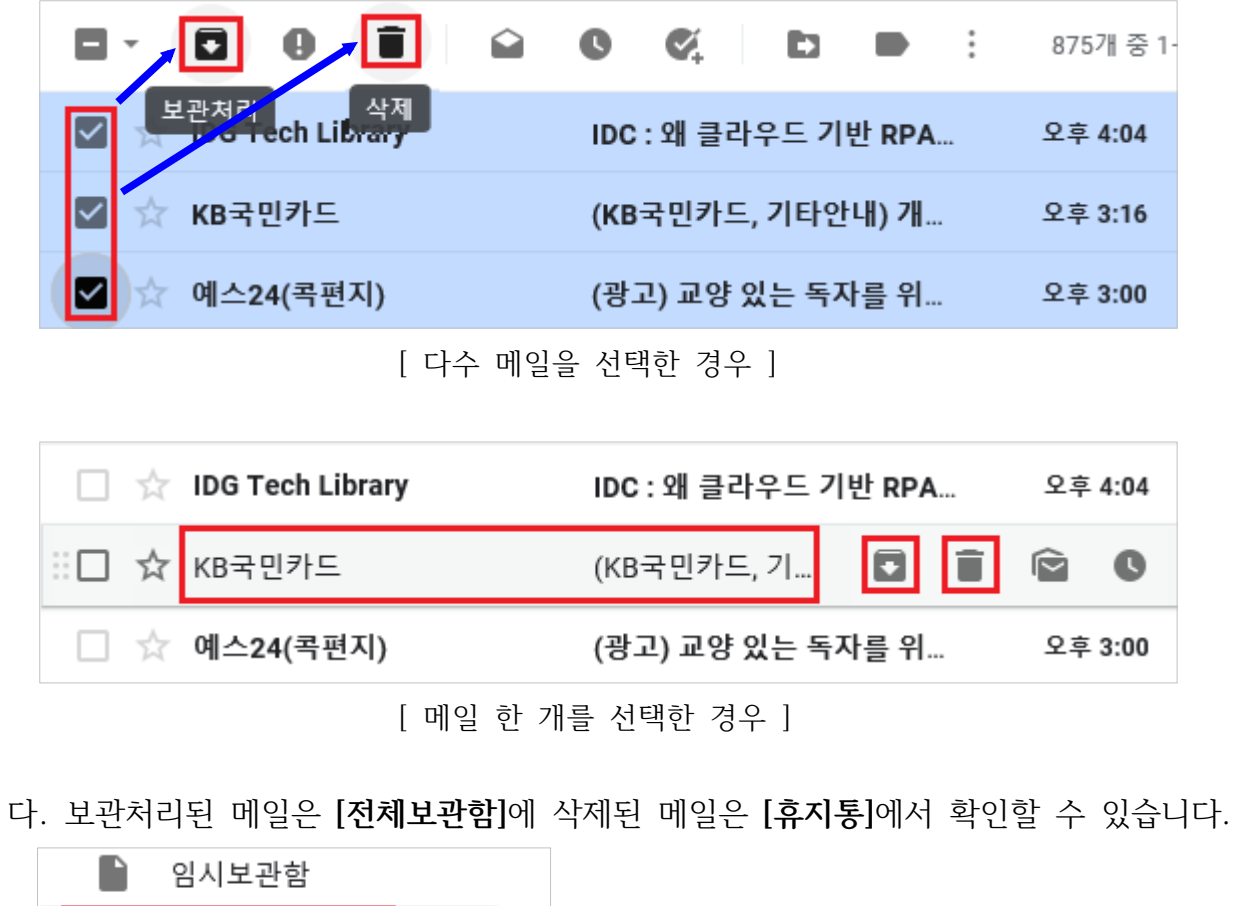

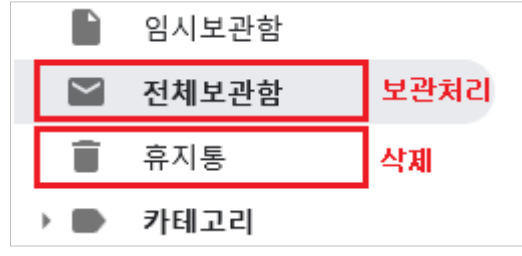

#### **2. 라벨 만들기**

 : Gmail에서는 라벨을 사용하여 이메일을 분류합니다. 라벨은 폴더와 비슷하지만 조금 다릅니다. 이메일 하나에 라벨을 여러 개 적용한 다음 나중에 왼쪽 패널에서 필요한 라벨을 클릭하여 이메일을 찾을 수 있습니다.

가. 오른쪽 상단에서 **[설정]**을 클릭한 후, **[모든 설정 보기]**를 선택합니다.

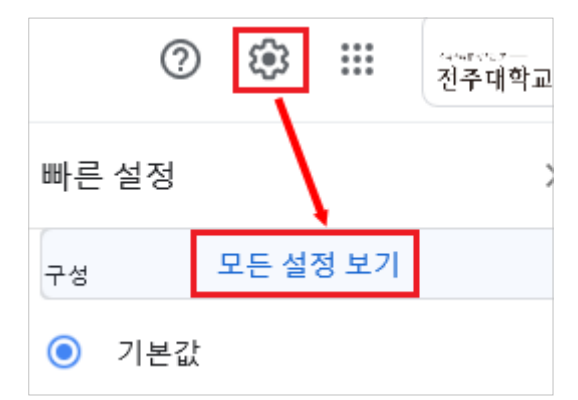

나. 라벨 탭을 선택하고, 화면 하단의 **[새 라벨 만들기]**를 클릭합니다.

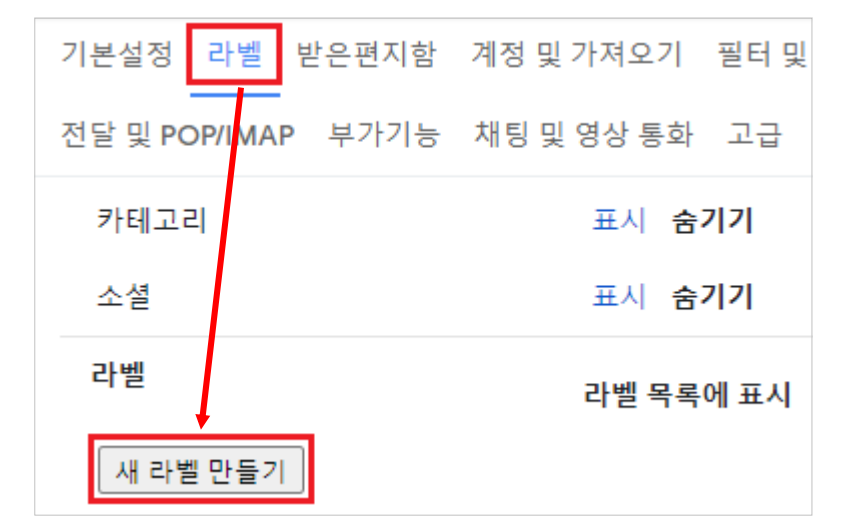

다. 라벨 이름을 입력하고 **[만들기]**를 클릭합니다.

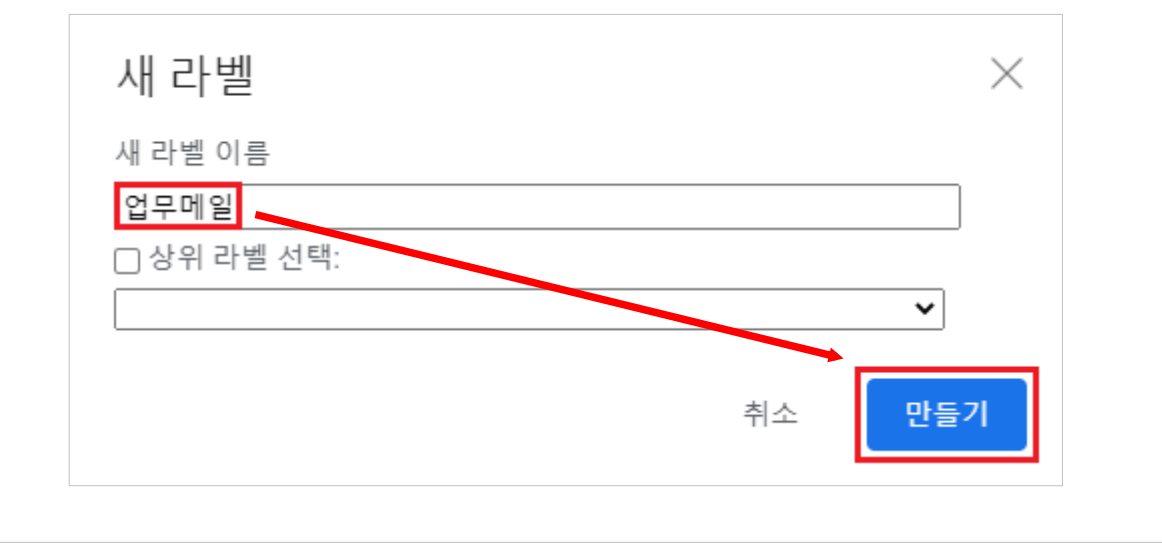

## **3. 라벨 적용하기**

: 새로 만든 라벨을 이용하여 이메일을 분류합니다.

 가. **[받은편지함]**에서 라벨을 적용할 이메일 옆에 체크박스를 선택하고, 라벨을 클릭 합니다.

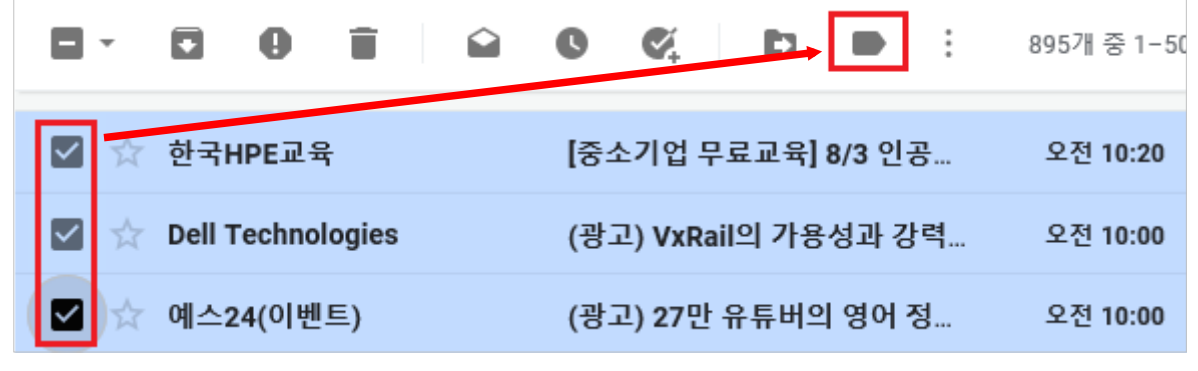

나. 적용할 라벨을 선택하고, 하단의 **[적용]** 버튼을 클릭하여 메일을 분류합니다.

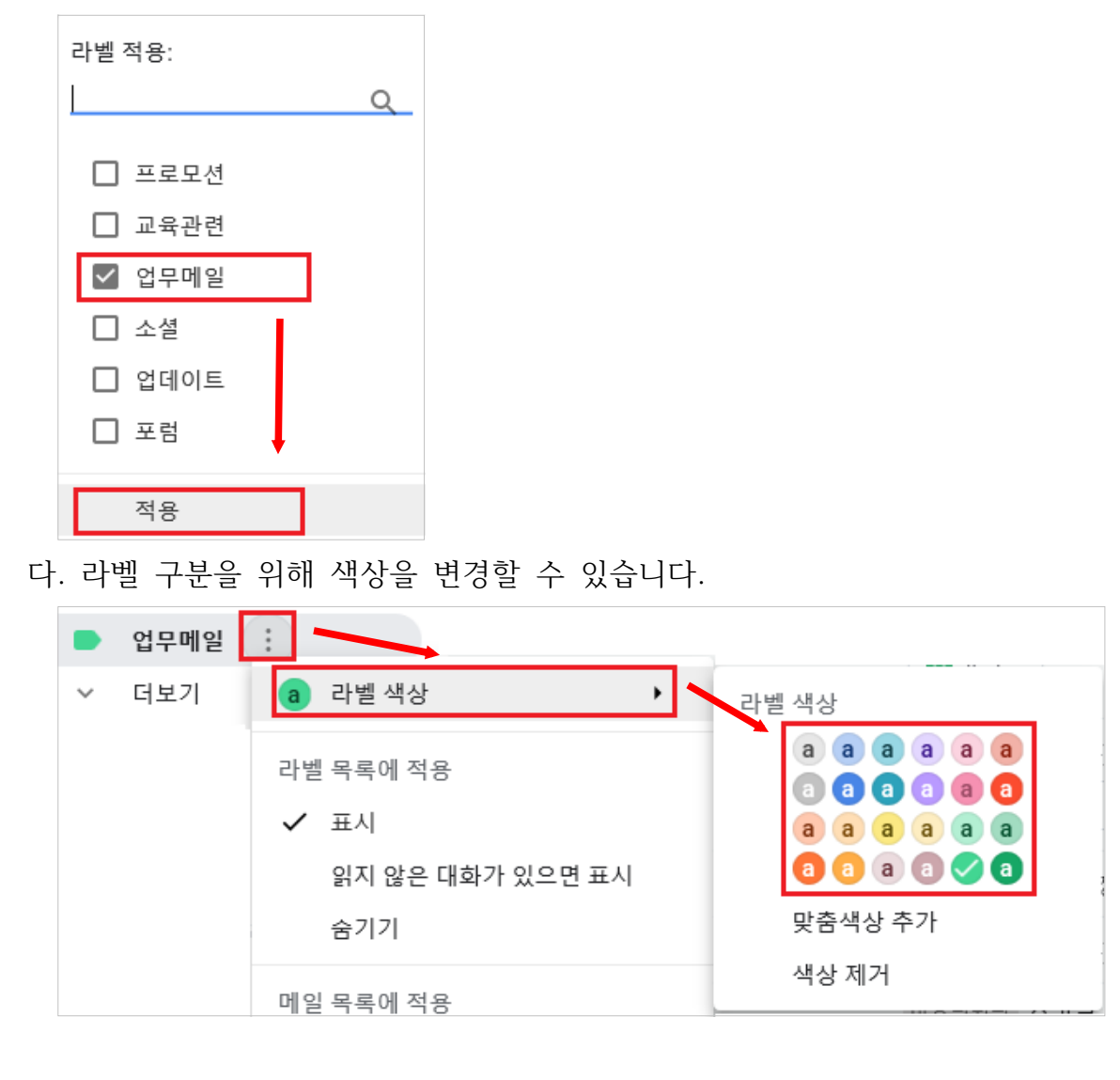

# **4. 필터 추가하기**

- : 필터를 사용하여 수신 이메일을 자동으로 분류하고, 스팸으로 인식되지 않도록 할 수 있습니다.
- 가. 상단의 검색창에서 아래쪽 화살표 를 클릭하고, 검색 기준을 입력합니다.
	- **[보낸사람 메일 주소]** 또는 **[제목]** 등으로 필터링할 수 있습니다.

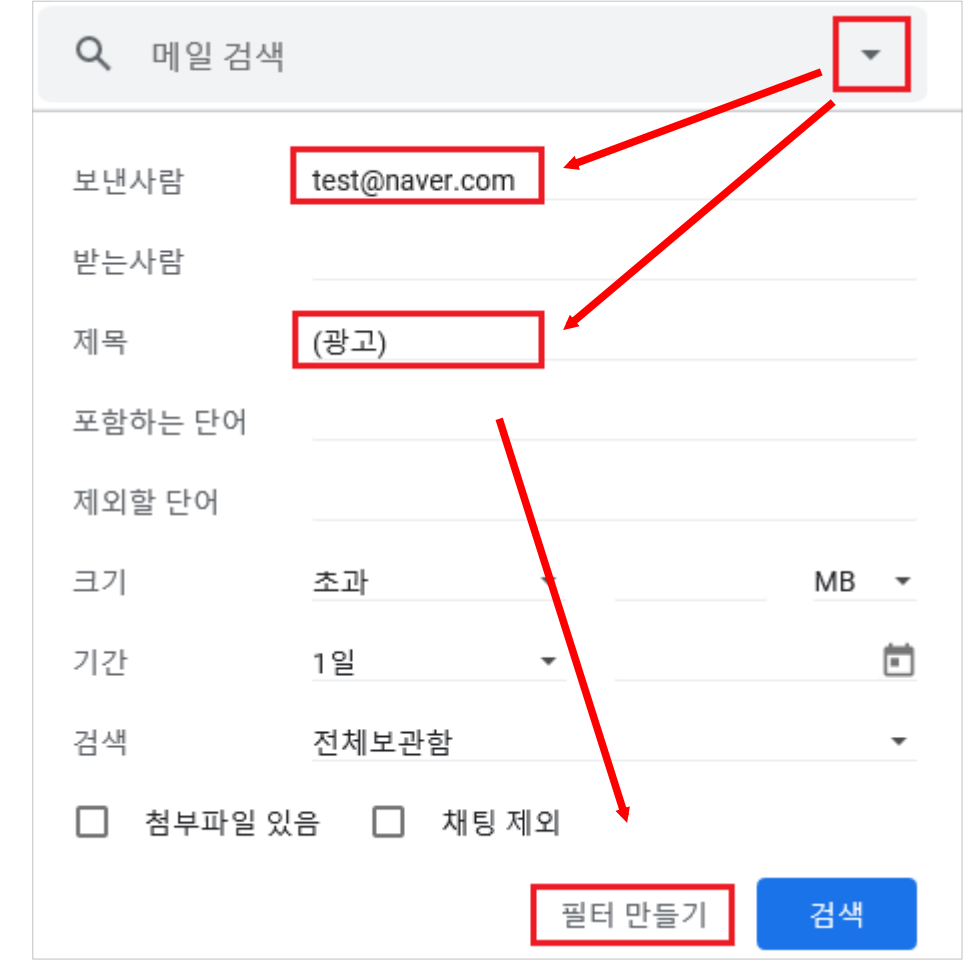

나. 적용할 내용을 선택하고, **[필터 만들기]**를 클릭하여 필터를 생성합니다.

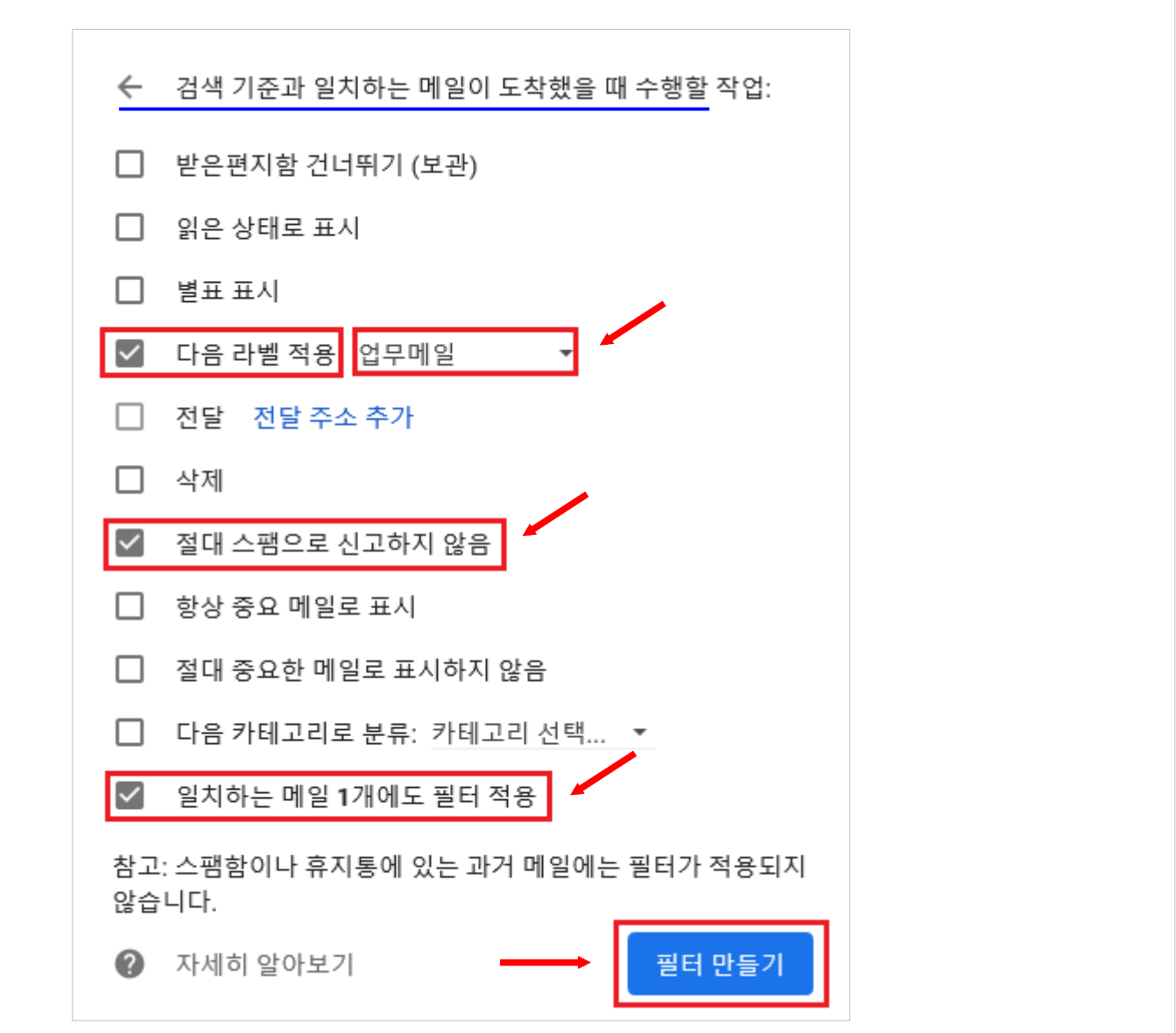

다. 생성된 필터 확인은 **[설정]** -> **[필터 및 차단된 주소]** 탭에서 확인 가능합니다.

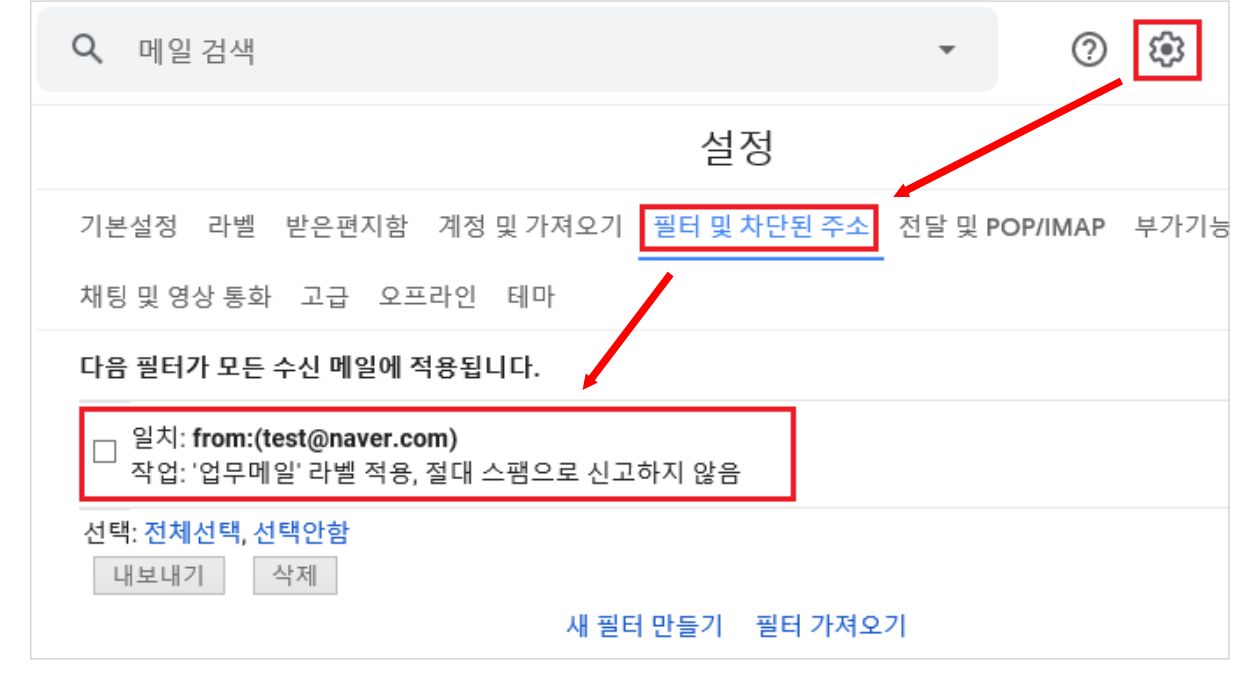

- <span id="page-22-0"></span>■ 서명 만들기
	- : 서명에는 이름, 직책, 연락처 정보를 포함할 수 있습니다. 모든 발신 메일 하단에 나타납니다.
- **1.** 메일 화면 오른쪽 상단의 **[설정] > [모든 설정 보기]**를 클릭합니다.

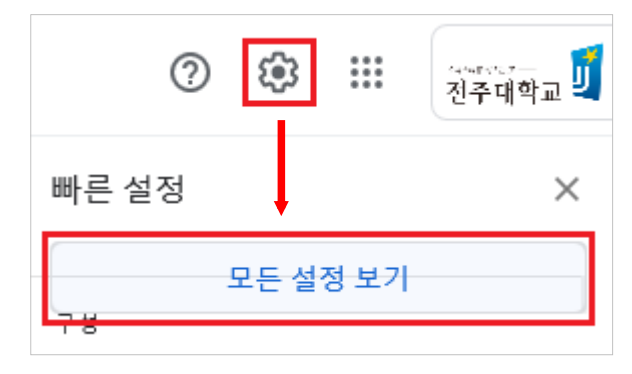

**2. [기본설정] 탭**에서 **서명 섹션**으로 스크롤하여 **[+ 새로 만들기]** 버튼을 클릭하여 서명 을 만듭니다.

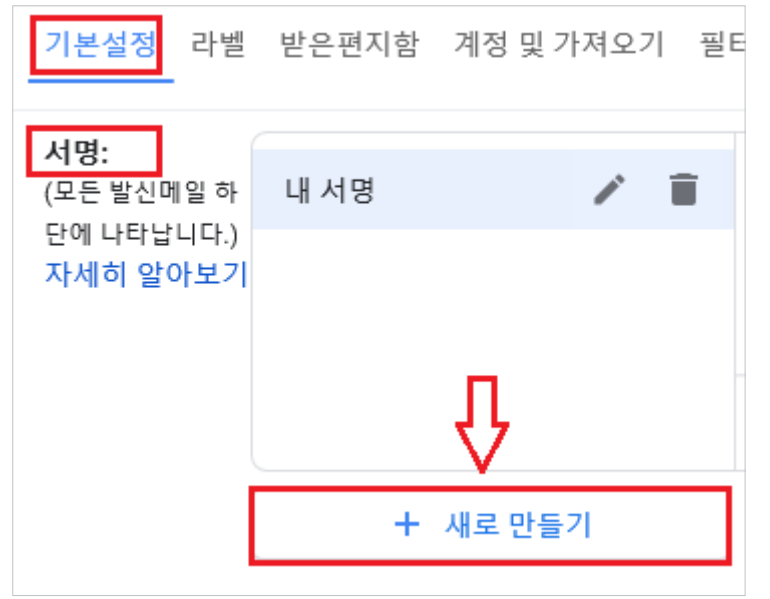

3. **(선택사항)** 서식 바를 이용하여 텍스트 색상, 스타일, 링크, 사진을 추가합니다.

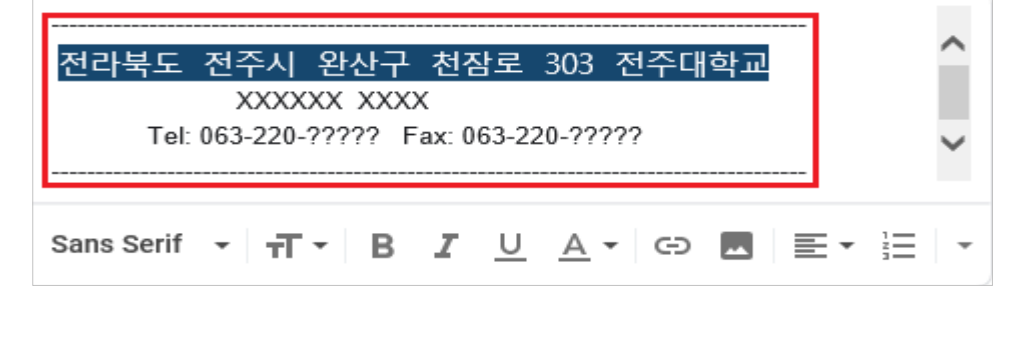

4. 입력이 완료되면 하단의 **[변경사항 저장]** 버튼을 클릭하여 서명 만들기를 완료합니다.